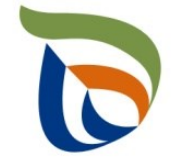

Elinkeino-, liikenne- ja ympäristökeskus Närings-, trafik- och miljöcentralen Centre for Economic Development, Transport and the Environment

# TURRE-ohjeet määräaikaisraportointiin

Akut ja paristot

28.10.2020

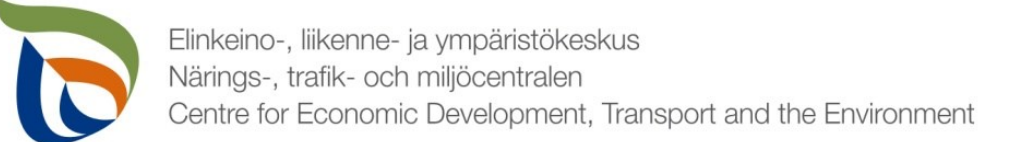

#### Raportoinnin aloitus

- Avaa [Aluehallinnon asiointipalvelu](https://sahkoinenasiointi.ahtp.fi/fi)
- Kirjaudu sisään (tunnistaudu)
	- Verkkopankkitunnukset, varmennekortti, mobiilivarmenne / eIDAs
	- Lue ja hyväksy käyttäjäehdot
	- Tarkista yhteystiedot ja käytä yrityksen sähköpostia, sillä täydennyspyynnöt lähetetään ilmoitettuun osoitteeseen
- Valitse Palvelut > **Tuottajarekisterin asiointipalvelu** <sup>&</sup>gt; Tuottajarekisterin määräaikaisraportointi
	- Etsi yritys Y-tunnuksen avulla, valitse raportointiala ja raportoitava vuosi
	- Kts. erillinen yleisohje vuosittaisten perustietojen täyttämiseen
- **HUOM!**
	- Jos olet aloittanut kyseisen vuoden tietojen raportoinnin aiemmin, pääset aloitettuun lomakkeeseen **työpöydän** kautta. **Älä aloita uutta asiointia.**
	- Tiedot ilmoitetaan **tonneina (t)**, ei kiloina (kg).
	- Jos kohtaan ei ole raportoitavia tietoja, merkitse siihen nolla (**0**).

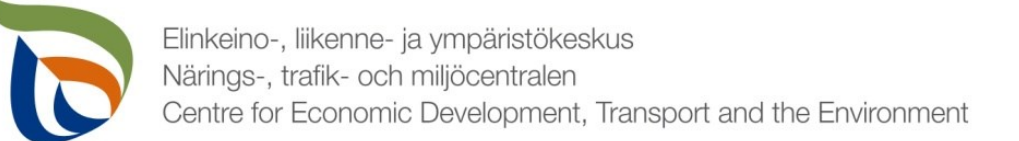

#### Raportoitavat tiedot

Seurantatiedot on jaettu kolmeen osioon:

- **1. TURRE määräaikaisraportointi** sisältää seurantatiedot
- **2. Asiakkaan perustiedot** sisältää yhteyshenkilön tiedot sekä laskutustiedot
- **3. Tiedostot**-kohdan kautta toimitetaan tarvittavat liitetiedostot:
	- **Tuottajayhteisöjen** raportointivuoden toteutunut tiedotus, kuluvan vuoden tiedotussuunnitelma sekä selvitys vakavaraisuudesta.
		- Selvitykseen vakavaraisuudesta on sisällytettävä viimeksi päättyneen tilikauden vahvistettu tilinpäätös, alkaneen tilikauden talousarvio sekä tarvittaessa välitilinpäätös tai tilinpäätösennuste. Jos mainittuja asiakirjoja ei voida toimittaa, vakavaraisuus on osoitettava luotettavasti muulla tavoin.
	- Muut mahdolliset valvovan viranomaisen vaatimat raportit/tiedostot, kuten tiedot omavalvonnasta

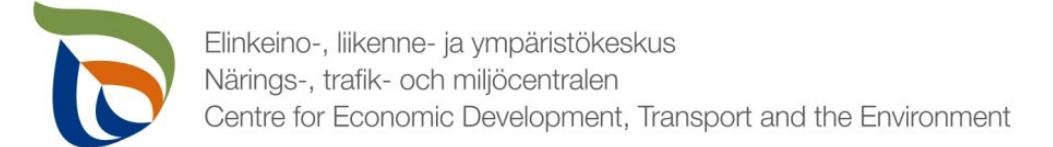

#### Määräaikaisraportointi

- Valitse TURRE määräaikaisraportoinnin alta **Toimialakohtainen raportointi**.
- Nuolet (1) näyttävät, missä tilassa lomake on (esimerkissä luonnostilassa)

**TURRE** määräalkaisraportointi

▪ Valitse **MUOKKAA** (nuoli 2), jolloin määräaikaisraportointi avautuu

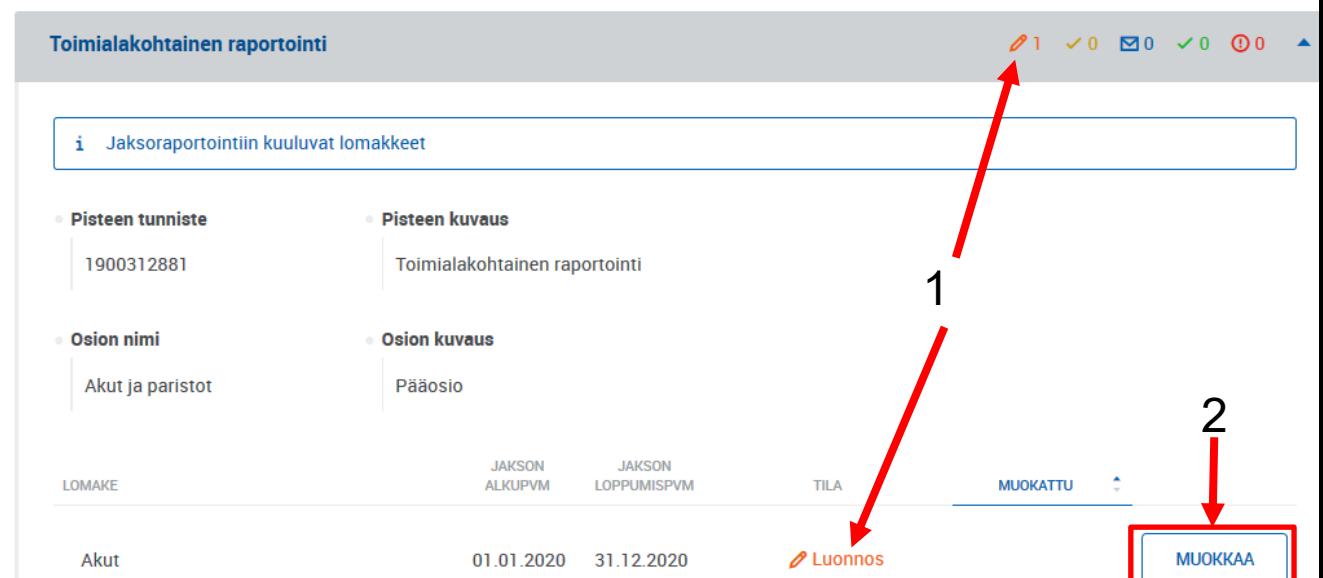

<u> 1989 - Johann Stein, Amerikaansk politiker (</u>

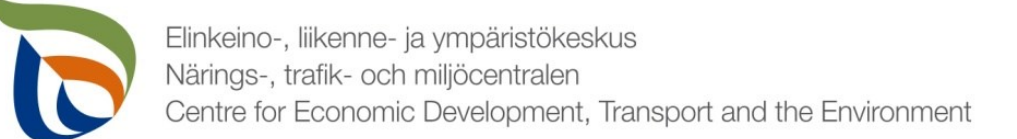

### Vertailujakso

- Valitse vertailujakso tai vaihtoehtoisesti "Ei vertailujaksoa".
	- Vuoden 2019 raportoinnin osalta vertailujaksoja ei vielä ole, joten valitse "**Ei vertailujaksoa**"
- Samalla sivulla voi valita "Ei raportoitavia tietoja tälle raportointijaksolle", jos tuottaja **ei ole** saattanut markkinoille, kerännyt käytöstä poistettuja akkuja tai paristoja ja toimittanut käytöstä poistettuja akkuja tai paristoja kierrätykseen.
	- **Kaikkien edellä mainittujen ehtojen tulee täyttyä.**

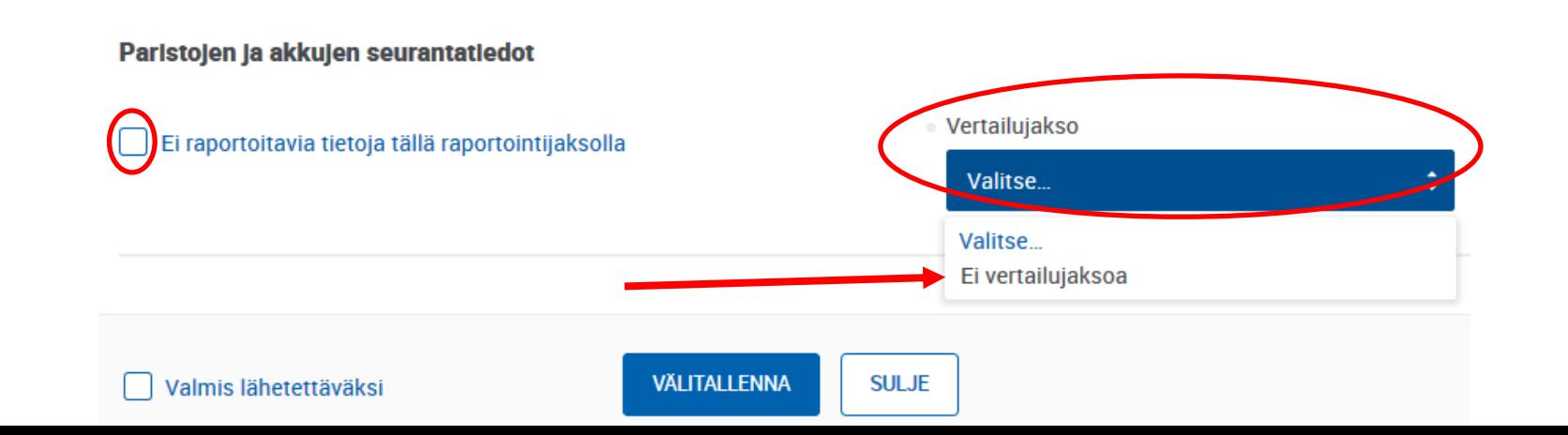

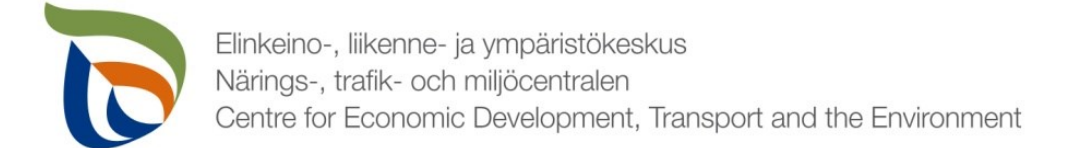

#### Markkinoille toimitetut ja kerätyt akut 1/2

- Rivejä taulukkoon saa lisättyä kohdasta **+LISÄÄ** (Nuoli **<sup>1</sup>**)
- Rivejä voi muokata ▲ / ▼ -painikkeesta (nuoli **2**)
- Rivejä voi poistaa X Poista –painikkeesta (**3**)

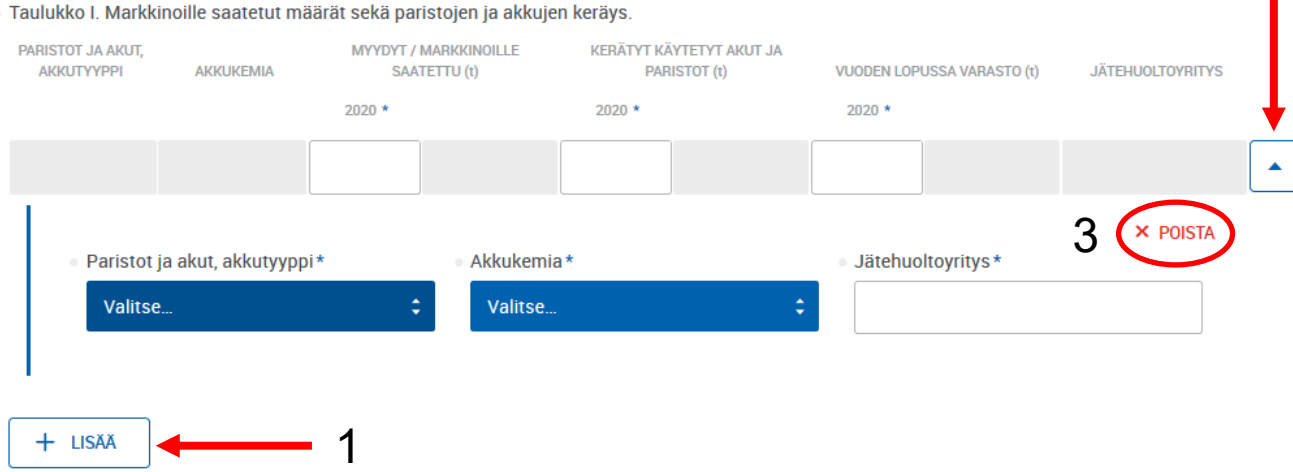

2

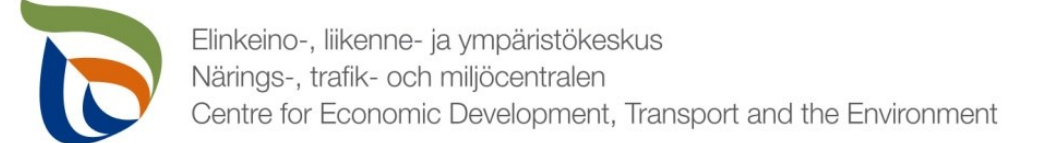

## Markkinoille toimitetut ja kerätyt akut 2/2

- Lisää taulukkoon 1 raportointivuonna markkinoille saatetut, kerätyt käytöstä poistetut akut ja paristot sekä raportointivuoden lopussa varastossa olevien käytöstä poistettujen akkujen ja paristojen määrä akkutyypeittäin **(1)** sekä akkukemioittain **(2)**.
- Lisää, mikä jätehuoltoyritys hoitaa käytöstä poistettujen akkujen ja paristojen keräyksen ja kuljetuksen.

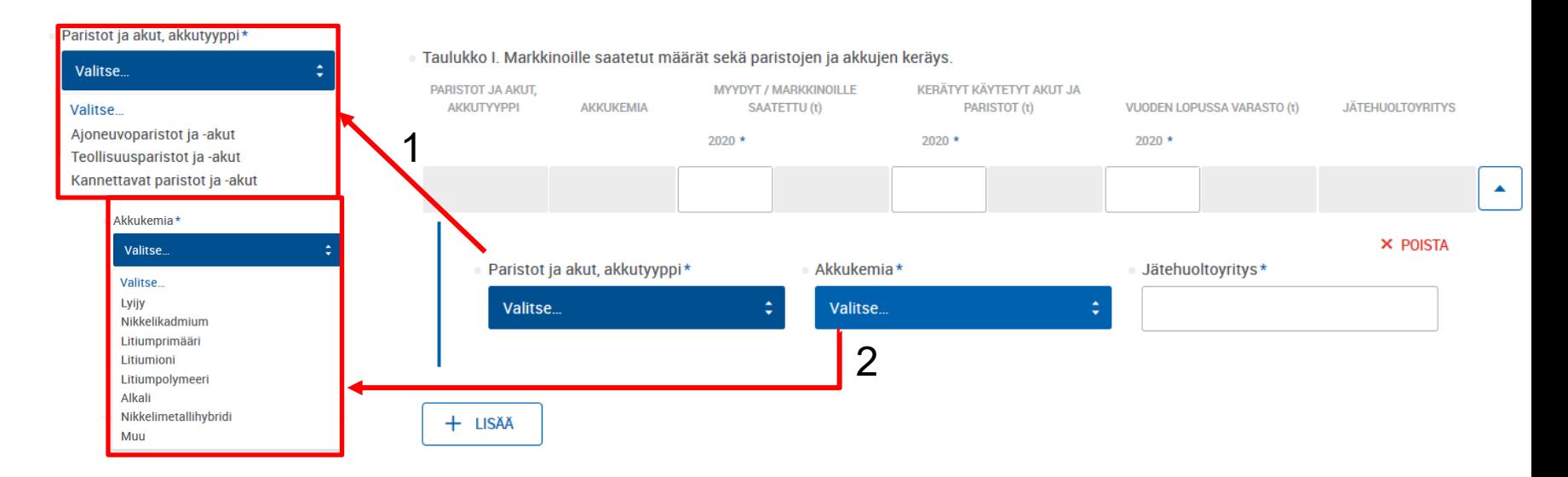

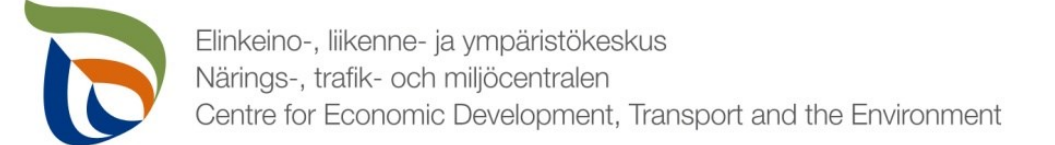

### Akkujen ja paristojen kierrätys

- Merkitse taulukkoon 2 kierrätysprosessiin toimitetut (**input**) käytöstä poistetut akut ja paristot akkutyypeittäin sekä akkukemioittain.
- Merkitse taulukkoon lisäksi kierrätysprosessista saatavien jakeiden määrä (**output**) sekä kierrätysprosessin kierrätystehokkuus (**RE**).
- Laita eri akkutyypit ja akkukemiat omalle rivilleen.
- Laita eri kierrätyslaitoksiin toimitetut akut omille riveilleen.
	- Lisää kierrätyslaitosten **nimi** ja **sijaintimaa**
- Taulukko II. Paristojen ja akkujen kierrätys **PARISTOT JA** KIERRÄTETTY MÄÄRÄ KIERRÄTYSPROSESSIN **AVIIT** KIFRRÄTYSPROSFSSIIN SYÖTFTTY **AKKI ITVVPPI AKKLIKEMIA** *VIERRÄTVSLAITOS* MÄÄRÄ (INPUT) (t) (OUTPUT) (t) KIERRÄTYSTEHOKKUUS (RE) (%) 2 **NIMI MAA** 2020 2020 0000 2) Muokkaa riviä: ▲/▼ 3) Poista rivi: X Poista 3 $\times$  POIS Paristot ja akut, akkutyvppi\* **Akkukemia Valitse** Valitse Kierrätyslaitos\* Maa\* Q 1

1) Uusi rivi: **+LISÄÄ**.

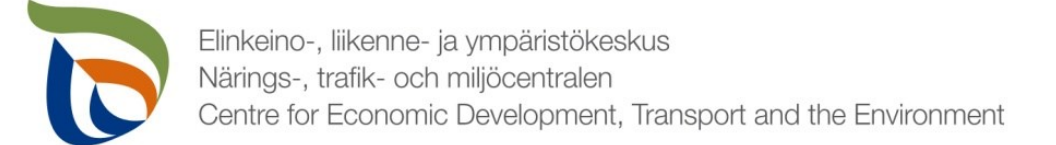

#### Yhteenvetotiedot: Taulukot 1 ja 2

- Yhteenvetotietoihin ei tarvitse lisätä mitään.
- Taulukko laskee automaattisesti yhteen taulukkojen 1 ja 2 tietoja.
- Kahden viimeisen sarakkeen tulisi olla samaa suuruusluokkaa.
	- Erotus (t) = kerätyt käytetyt akut ja paristot yhteensä (t) vuoden lopussa varasto yhteensä (t).

#### . Yhteenvetotiedot Taulukot I & II

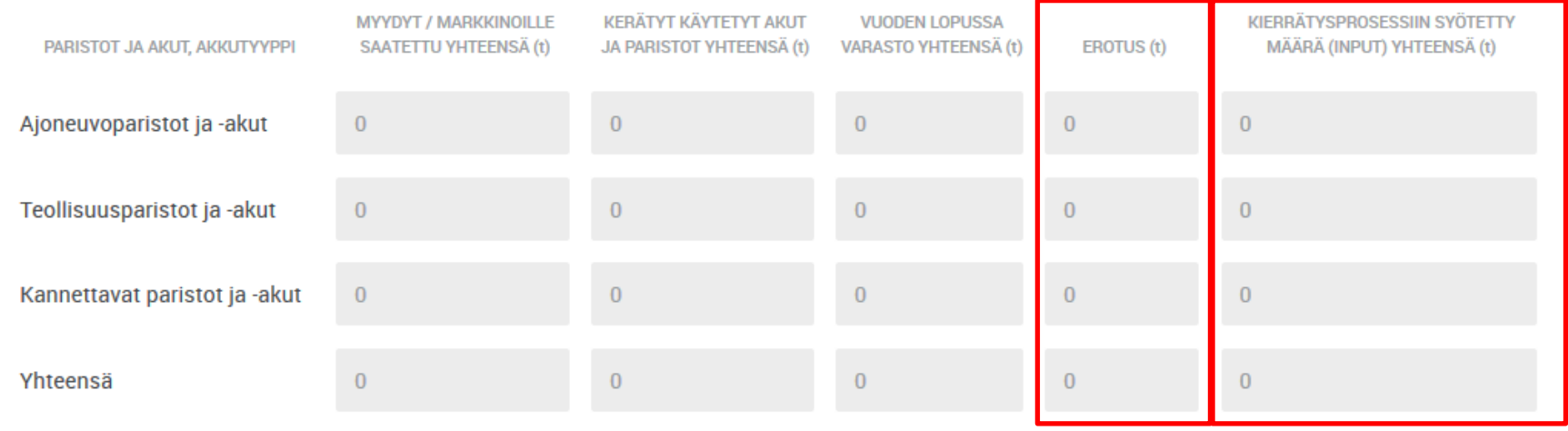

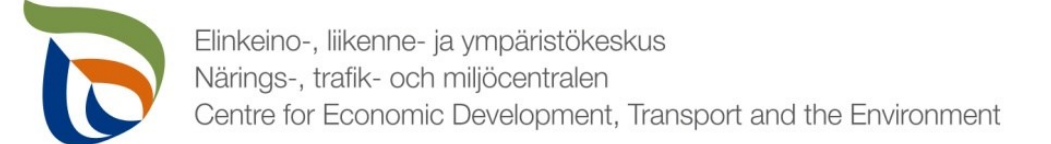

## Metallien kierrätys (t)

- Merkitse taulukkoon 3 raportointivuoden aikana kierrätysprosessiin syötettyjen ja kierrätettyjen (output) metallien määrä sekä kierrätysaste prosentteina kierrätyslaitoksittain.
- Lisättävät metallit: **lyijy** ja **kadmium**

10

- Merkitse jokaiselle riville **jätehuoltoyritys** ja **sijaintimaa**.
	- Jos samaa metallia on toimitettu eri yrityksiin, merkitse jokainen yritys omalle rivilleen.

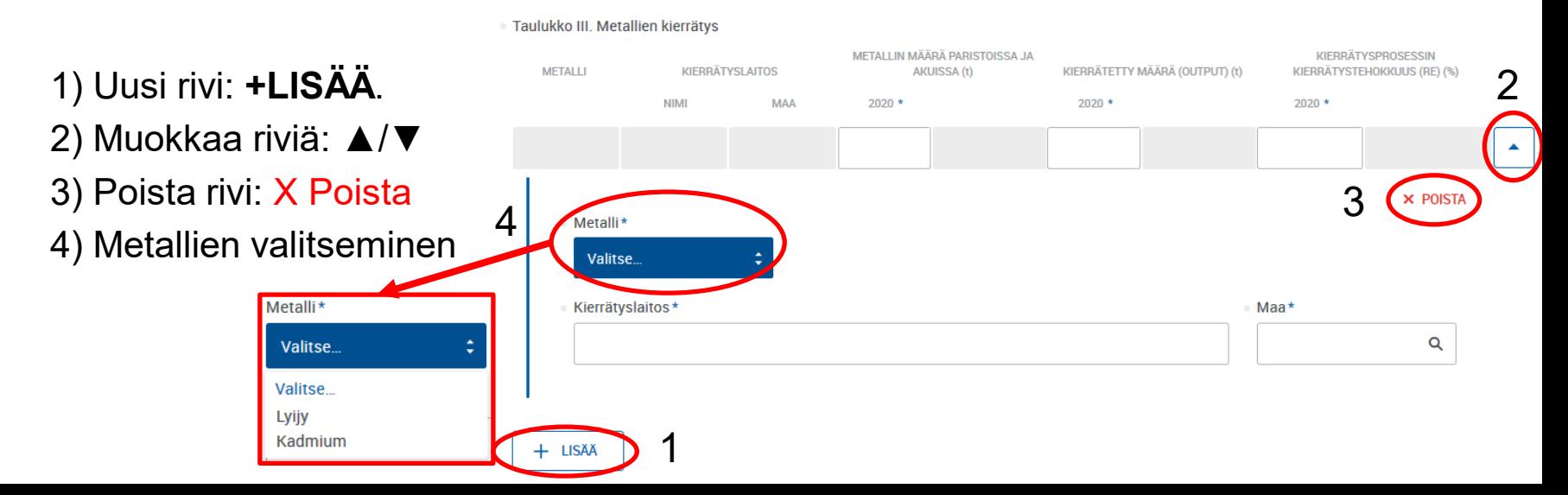

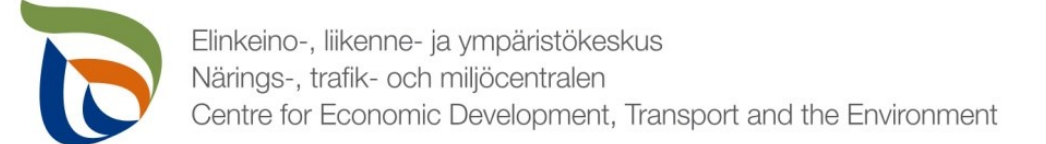

### Lisätiedot

- Lisätiedot-kohtaan voit kirjoittaa mahdollisia lisätietoja, jotka haluat toimittaa valvontaviranomaisen tietoon liittyen akkujen ja paristojen tuottajavastuun raportointitietoihin (esimerkiksi mahdollisista tapahtuneista tai tulevista muutoksista).
- Lisätietojen tai muiden liitteiden yhteydessä voitte toimittaa muita valvontaviranomaisen mahdollisesti pyytämiä tietoja. Liitteille on erillinen raportointiosio ja erilliset ohjeet.

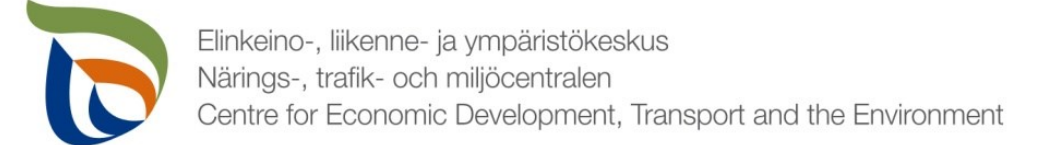

## TARKISTA VIELÄ!

- Seurantatiedot koskevat vain loppukäyttäjiltä kerättyjä/vastaanotettuja tietoja, ei yrityksen oman toiminnan jätehuoltoa - ilmoita vain oikeat tiedot.
- Varmista, että olet ilmoittanut luvut **tonneina (t)**.
- Kerättyjen/vastaanotettujen akkujen ja paristojen määrän tulee olla samaa luokkaa kuin käsiteltyjen laitteiden määrä (varastomuutos huomioiden) – katso yhteenvetotaulukko (dia 8).

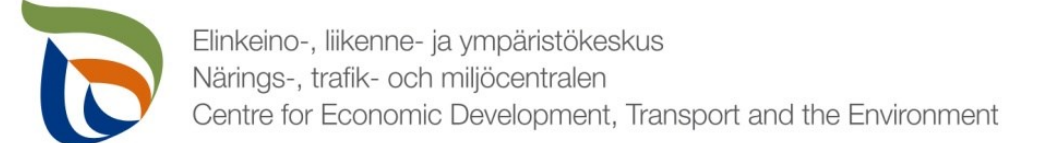

## Valmis raportti

- Voit tarvittaessa tallentaa lomakkeen ja jatkaa myöhemmin
	- Jos jatkat lomakkeen täyttämistä myöhemmin, saat avattua sen Aluehallinnon asiointipalvelun **TYÖPÖYTÄ**-kohdasta.
- Kun lomake on valmis klikkaa **Valmis lähetettäväksi**.
- Tämän jälkeen lomakkeet tulee lähettää vielä erikseen (nuoli 1)

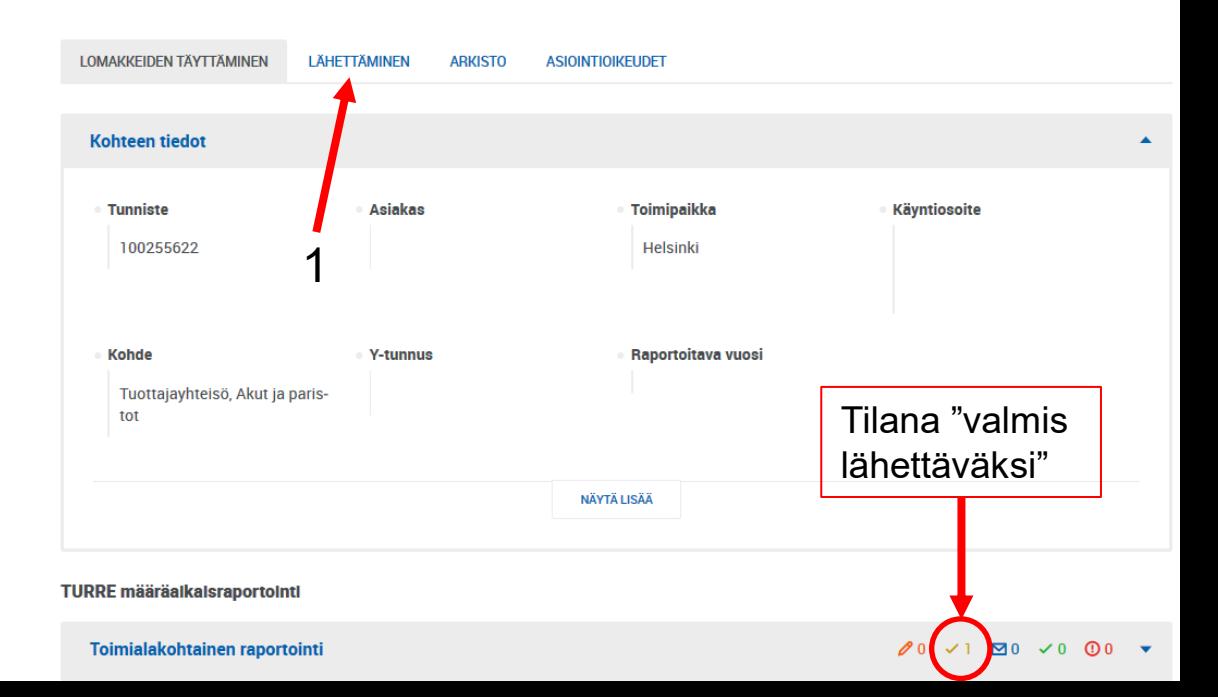

![](_page_13_Picture_0.jpeg)

## Lähettäminen

14

- Lomakkeet, jotka on merkattu "valmis lähettäväksi", tulevat näkyviin **Lähettäminen**-välilehdelle
- Voit esikatsella lomakkeita pdf-tiedostona painamalla oikealla olevaa pdf-kuvaketta
- Lähetä lomakkeet painamalla alhaalta LÄHETÄ (nuoli 1)

![](_page_13_Figure_5.jpeg)

![](_page_14_Picture_0.jpeg)

#### Muut raportoitavat osiot

- Täytä toimialakohtaisen lomakkeen lisäksi myös asiakkaan perustiedot (yhteyshenkilöt ja laskutustiedot).
	- Tuottajayhteisöjen osalta lisäksi myös liitetiedostot (tuottajien osalta tarvittaessa)
- Muille raportoitaville asioille on oma erillinen yleisohjeensa, mikä sisältää seuraavat osiot:
	- Asiakkaan perustiedot (yhteyshenkilö ja laskutustiedot)
	- Tiedostot (liitetiedostot)